# **WinTV-HVR-1900**

### **Installationsanleitung**

**Hauppauge Computer Works**<br>Krefelder Str. 669 · 41066 Mönchengladbach<br>1916 Kundendienst: (+49) 02161 694 88 40 · Fax: (+49) 02161 694 88 email: info@hauppauge.de **www.hauppauge.de**

Nach der Software-Installation finden Sie ein WinTV-Icon auf Ihrem Desktop. Doppelklicken Sie auf dieses Icon, um die WinTV-Anwendung zu starten.

Beim ersten Start der WinTV-Anwendung erscheint der **Geräte-Setup-Wizard**. Setzen Sie das Häkchen entsprechend des angeschlossenen TV-Signals bei **Digital DVB-T** oder **Analog-TV** und klicken Sie auf *Weiter*.

Beim Empfang von DVB-T wählen Sie nun das Land und Ihre Region. Falls Ihre Region nicht aufgeführt ist, wählen Sie *All Regions*.

Beim Empfang von Analog-TV wählen Sie das Land und Antenna bei Antennenempfang bzw. Cable beim Kabelanschluss.

Klicken Sie auf *Weiter*, um den Suchlauf zu starten.

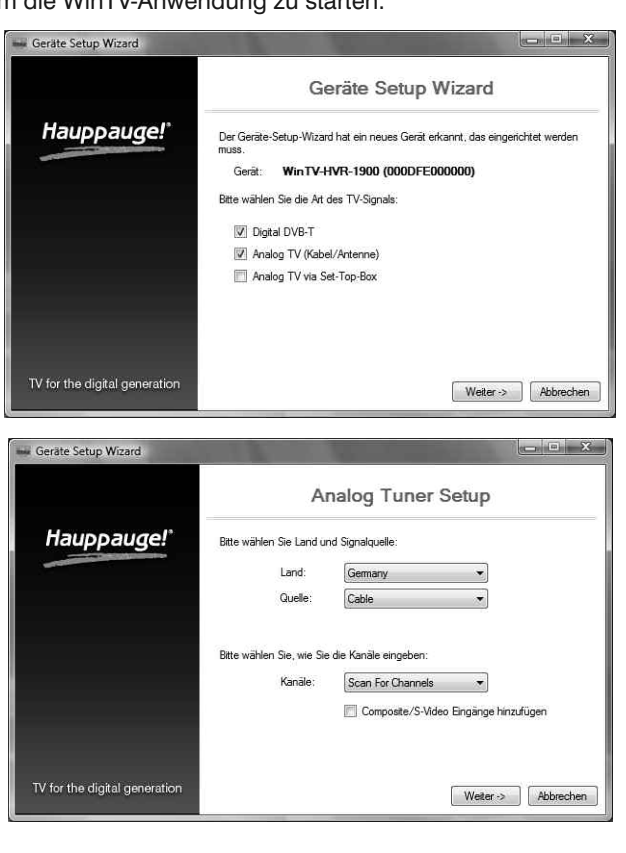

# Schritt 3: Start von WinTV v7 und Sendersuche

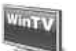

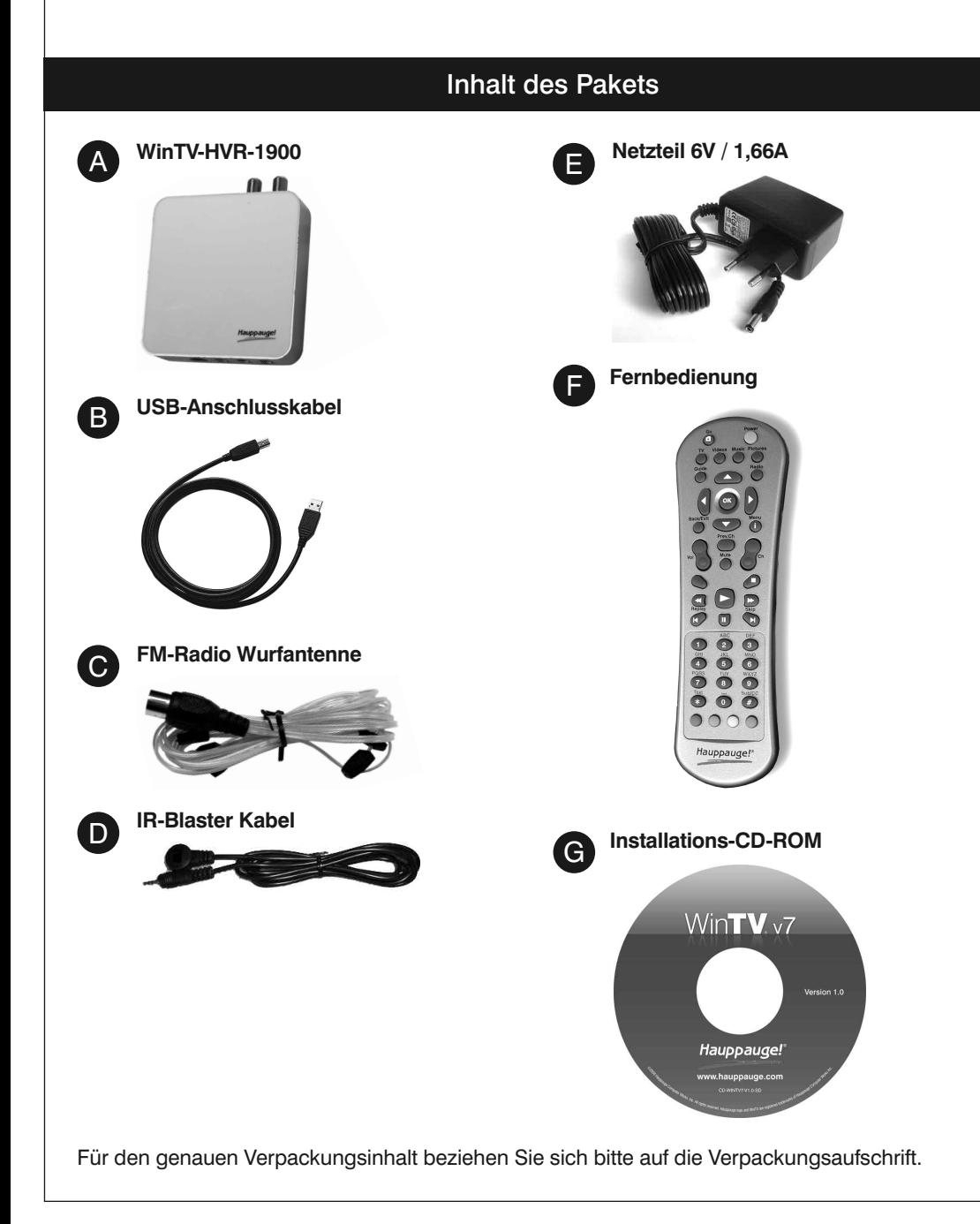

Mit WinTV-HVR-1900 können Sie digitales DVB-T Fernsehen über Antenne, analoges Fernsehen per Kabelanschluss oder Antenne, sowie UKW-Radio empfangen. Ausserdem ist der Anschluss von analogen Videoquellen möglich.

Inweis: Geeignete DVB-T Antennen sind passive Antennen und aktive Antennen<br>Imit eigener Stromversorgung. Antennen, die eine Spannungsversorgung durch den *Receiver benötigen, sind nicht geeignet!*

### **Anschlüsse an der Rückseite:**

Inweis: Es ist normal, dass nach Anschluss des Netzteils die Betriebsleuchte zu-<br>Inächst NICHT leuchtet. Erst nach Verbinden des USB-Kabels UND Installation des *Gerätetreibers wird die Betriebsleuchte eingeschaltet.*

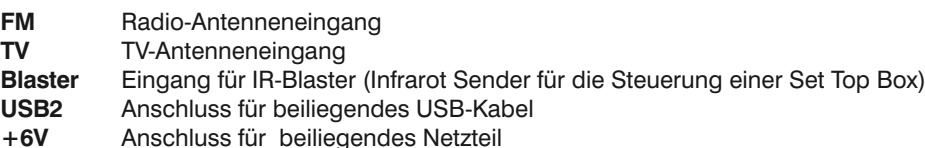

### **Anschlüsse bzw. Elemente an der Vorderseite:**

**●** Infrarot-Sensor für Fernbedienung

**●** Betriebsleuchte (rot)

**S-VIDEO** S-Video-Eingang

- **COMP** Composite-Video-Eingang (FBAS)
- **L / R** Stereo-Audio-Eingänge (Links und Rechts)

# **Anschluss des Gerätes**

- **1.**Verbinden Sie das beiliegende Netzteil mit dem Anschluss '+6V' an der Rückseite der WinTV-HVR-1900 Box. Stecken Sie das Netzteil in eine Netzsteckdose.
- **2.**Verbinden Sie das Kabel von Ihrer DVB-T-Antenne oder vom Kabelanschluss (TV) mit dem Eingang 'TV' an der Rückseite der WinTV-HVR-1900 Box.
- **3** Verbinden Sie das Kabel von Ihrer Radio-Antenne oder vom Kabelanschluss (FM) mit dem Eingang 'FM' an der Rückseite der WinTV-HVR-1900 Box.
- **4.**Verbinden Sie den USB Stecker am beiliegenden USB-Kabel mit dem Anschluss 'USB2' der WinTV-HVR-1900 Box und das andere Ende des USB-Kabels mit einem USB2-Port des Computers.

Schritt 1: Anschluss von WinTV-HVR-1900

Gefundene Sender werden während des Suchlaufs aufgelistet.

Klicken Sie nach Beendigung des Suchlaufs auf *Weiter*.

Hinweis: Bei Analog-TV haben Sie zusätzlich die Option, den Composite-Video bzw. S-Video-Eingang einzurichten. Wenn Sie diese Eingänge verwenden wollen, markieren Sie die Option *Composite/S-Video Eingänge hinzufügen*.

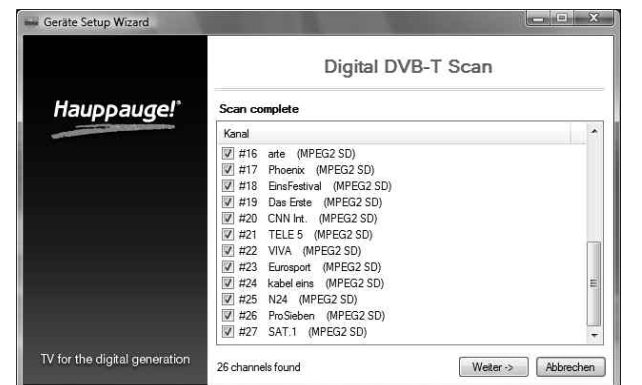

*Hinweis: Bitte deaktivieren Sie Ihre Firewall- und AntiViren-Software für die Dauer der Treiberinstallation.*

Schalten Sie den Computer ein. Nachdem Windows gestartet ist, erscheint die Meldung, dass eine neue Hardwarekomponente gefunden wurde. Klicken Sie auf *Abbrechen*.

Legen Sie die WinTV Installations-CD-ROM ein. Automatisch erscheint nun ein Fenster mit dem Hauppauge-Logo. Falls nach dem Einlegen der CD-ROM dieses Fenster nicht erscheint, öffnen Sie das Arbeitsplatz/Computer-Symbol, wählen Ihr CD-/DVD-Laufwerk und doppelklicken auf die Datei *Setup*. Wählen Sie Ihre **Sprache** aus.

# Schritt 2: Installation von Treiber und Software

Klicken Sie auf *Schritt 1: Treiber installieren*, um den Gerätetreiber zu installieren.

Es erscheint nun ein blaues Fenster in dem der aktuelle Status der Treiberinstallation angezeigt wird. Wenn diese beendet ist, klicken Sie auf die Schaltfläche *Drivers have been updated Successfully. <<click to exit>>*.

Klicken Sie nun auf *Schritt 2: WinTV installieren*, um die TV-Anwendung zu installieren.

Das **WinTV Setup** Fenster wird geöffnet und die Anwendungskomponenten installiert. Es wird empfohlen, die Vorgaben für das Programm- und Daten-Verzeichnis von WinTV zu übernehmen und jeweils auf *Weiter* zu klicken. Klicken Sie nach Abschluss der Installation auf *Beenden*.

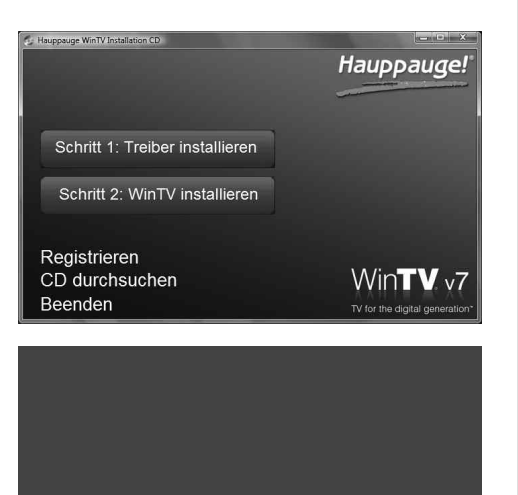

WinTV v7 hat viele Funktionen, wie Live TV, TV-Aufnahme und Wiedergabe, zeitversetztes Fernsehen, einen Aufnahmeplaner, einen Elektronischen Programmführer und Videotextdarstellung.

# Schritt 4: Benutzung von WinTV v7

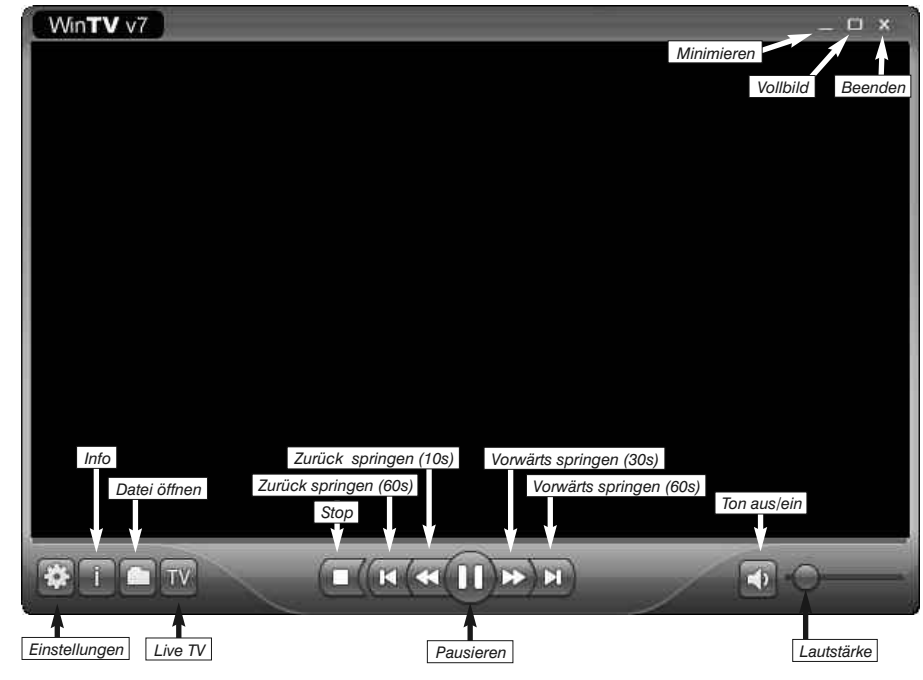

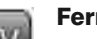

#### **Fernsehmodus**

Um Live-TV zu schauen, klicken Sie auf den Button TV.

### **Wiedergabemodus**

Um eine TV-Aufnahme für die Wiedergabe zu öffnen, klicken Sie auf den *Datei öffnen* Button und wählen die gewünschte Datei aus. Die Aufnahme wird direkt wiedergegeben.

# **Live-TV Funktionen**

Im Live-TV-Modus sehen Sie folgende Bedienelemente am unteren Rand der WinTV-Anwendung:

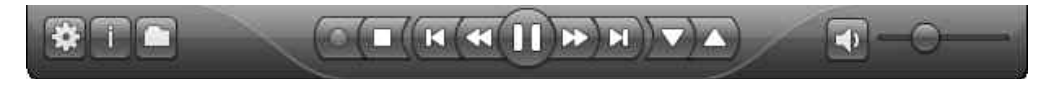

**Allgemein:** Auf der Registerkarte *Allgemein* kann die Sprache für die Benutzeroberfläche, die bevorzugte Audiosprache bei mehrsprachig ausgestrahlten TV-Sendungen und die Untertitelsprache ausgewählt werden. Zudem kann der Video Renderer (Overlay, VMR9, EVR) für die Videodarstellung und das Format des Computer-Monitors eingestellt werden. Durch Aktivierung der Option «Hardwarebeschleunigung verwenden» kann bei einigen Graphik-Karten die Systembelastung veringert werden.

**Ordner:** Auf der Registerkarte *Ordner* können Sie eingeben, wo TV-Aufzeichnungen und die Pufferdatei für den Timeshift-Modus abgelegt werden.

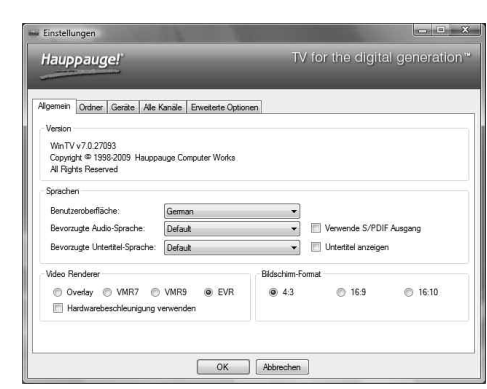

**Geräte:** Um den TV-Tuner zu konfigurieren und nach Sendern suchen zu lassen, wählen Sie das entsprechende Gerät aus der Liste und klicken auf den Button Wizard.

**Alle Kanäle:** Auf der Registerkarte *Alle Kanäle* können Sie einzelne Sender über das Häkchen in der ersten Spalte aktivieren oder deaktivieren. Bei Klick mit der rechten Maustaste auf einen Sender öffnet sich ein Kontext-Menü. Hierrüber ist es möglich, Sender zu löschen, zu betrachten oder sich Details anzeigen zu lassen.

**Erweiterte Optionen:** Wenn die Option **Live TV automatisch starten** aktiv ist, wird beim Start der WinTV-Anwendung automatisch TV vom zuletzt eingestellten Sender angezeigt. Mit den Optionen **Kurz-Programminfo deaktivieren** bzw. **Bildschirmeinblendungen deaktivieren** können diese Anzeigen ausgeschaltet werden. Standardmässig werden Aufnahmen im TransportStream-Format vorgenommen (.ts). Wird die Option **Konvertiere Aufnahmen nach .mpg** markiert, so wird die aufgenommene Datei nach der Aufnahme in eine MPEG-Datei (.mpg) konvertiert und die ursprüngliche TS-Datei gelöscht. (Dies bezieht sich nur auf **TV**-Ausstrahlungen im MPEG-2-Format.)

Ш Durch einen Klick auf den *Pausieren* Button wird die Darstellung angehalten, das TV-Programm aber weiterhin im Hintergrund aufgezeichnet. Durch einen erneuten Klick auf den selben Button wird die Darstellung fortgesetzt.

Beim Klick auf den Button *Öffne Log-Verzeichnis* wird das Verzeichnis 'Logs' im Windows-Explorer geöffnet. Die hierin liegenden Log-Dateien können für die Fehlersuche bei Problemen wichtig sein.

# **WinTV v7 Tastaturbefehle**

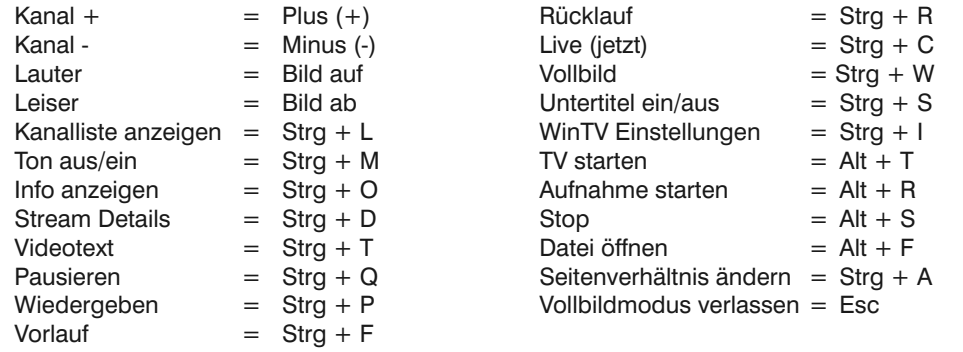

### **Kanalwechsel**

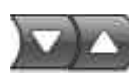

Um den Sender zu wechseln, klicken Sie auf den *Kanal auf* oder *Kanal ab* Button, oder drücken Sie die Plus (+) oder Minus (-) Taste auf der Tastatur. Sie können auch direkt die Kanalnummer (zum Beispiel 15), gefolgt von der

# <Eingabetaste> eingeben.

### **Info Button**

Durch einen Klick auf den *Info* Button wird das On-Screen-Display mit Angaben zum gerade laufenden und folgenden Programm eingeblendet, falls diese EPG Informationen verfügbar sind.

### **TV Pausieren**

I inweis: Die WinTV-Anwendung muss nicht geöffnet sein, damit geplante Aufnah-<br>Imen durchgeführt werden, aber der PC muss eingeschaltet sein. Er kann sich auch *im Standby-Modus oder Ruhezustand befinden. Alle geplanten Aufnahmen werden von einem Task mit dem Namen WinTV7Rec.exe durchgeführt.*

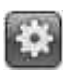

Während des Fernsehens können Sie mit einem Klick auf die Buttons **Zurück springen** bzw. **Vorwärts springen** zu einer beliebigen Stellen im Pause-Puffer springen.

### **TV Aufzeichnen**

Um das aktuelle TV-Programm aufzuzeichnen, klicken Sie auf den Button *TV Aufzeichnen*. Automatisch wird ein Dateiname generiert und mit der Aufnahme be-

gonnen. Während der Aufnahme können Sie die Buttons *Zurück springen* bzw. *Vorwärts springen* benutzen. Das Format des Dateinames ist [Sendername]\_[Datum]\_[Zeit].ts Um die Aufzeichnung zu beenden, klicken Sie auf den Stop Button.

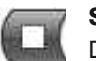

**Stop**

Durch einen Klick auf den *Stop* Button wird der Live TV Modus verlassen bzw. die Aufnahme beendet.

### **Das Kontext-Menü**

Klicken Sie mit der **rechten** Maustaste innerhalb des TV-Fensters, um das **Kontext-Menü** zu öffnen.

Folgende Menüoptionen sind verfügbar:

#### **Menüoption «Audio Stream»**

Wenn die aktuelle TV-Sendung mehr als eine Sprache anbietet, können Sie diese hier auswählen.

#### **Menüoption «Seitenverhältnis»**

Bei Auswahl von **Automatisch** (empfohlen) wird das

Seitenverhältnis entsprechend den Vorgaben des Senders eingestellt (4:3 oder 16:9).

Bei Auswahl von **Ausfüllen** füllt das TV-Bild das Videofenster immer komplett aus.

#### **Menüoption «Ansicht»**

Die Ansichten **Normal**, **Nur TV-Fenster** und **Vollbild** sind möglich. In der Ansicht Normal sind alle Bedienelemente zu sehen. In der An-

> Rückgabe- und Sammelsysteme.<br>**FCC Statement FCC ID:** H90WINTV CE Statement: This equipment has been tested and complies with EN 55013, EN 55020 and IEC 801-3 part 3 standards. **CAUTION:** Changes or modifications not expressly approved by the party responsible for compliance to the FCC Rules could void the user's authority to operate the<br>equipment. Supplementary Television Broadcasting Receivin ples kabel-TV nett via galvanisk isolator

sicht **Nur TV-Fenster** wird nur das TV-Fenster dargestellt. In der Ansicht **Vollbild** füllt das TV-Bild den kompletten Bildschirm aus. Sie können zwischen diesen Ansichten auch per Doppelklick in das TV-Fenster oder mit der Tastenkombination **Strg W** wechseln.

Position und Größe des Anwendungsfensters werden für die Ansichten **Normal** und **Nur TV-Fenster** getrennt gespeichert.

#### **Menüoption «Im Vordergrund»**

Ist der Menüeintrag **Im Vordergrund** markiert, so wird das WinTV-Fenster nicht von anderen Fenstern überdeckt (auch wenn es nicht das aktive Fenster ist).

### **Menüoption «Programmführer» (EPG, nur bei digital TV)**

#### **Menüoption «Aufnahmeplaner» (Scheduler)**

Der Aufnahmeplaner ermöglicht Ihnen, ein Programm automatisch zu einer bestimmten Zeit aufzuzeichnen.

### **Menüoption «Videotext»**

Wählen Sie Videotext im Kontext-Menü, um gegebenenfalls vorhandene Videotextinformationen einzublenden. Normalerweise wird Seite 100 angezeigt. Über die Tastatur können Sie die dreistelligen Seitennummern eingeben. Drücken Sie die Esc-Taste, um die Videotextanzeige zu verlassen.

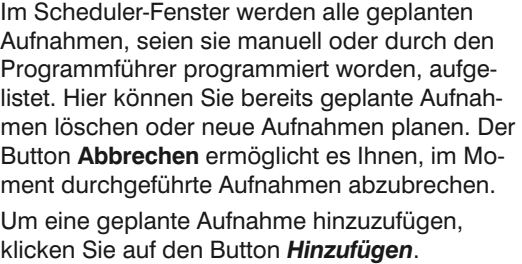

Hier geben Sie die erforderlichen Informationen wie Kanal, Startzeit, Dauer etc. ein und bestätigen mit OK.

#### **Einstellungen**

Klicken Sie auf den Button "*Einstellungen*", um das Fenster für die WinTV Einstellungen zu öffnen. **Zur Benutzung der Fernbedienung**

Legen Sie die beiliegenden Batterien unter Beachtung der Polarität in die Fernbedienung ein.

Über den Autostart-Ordner im Startmenü von Windows wird die Software für die Fernbedienung beim Start von Windows geladen ("AutoStart IR"). Wenn ir.exe geladen ist, sehen Sie im Info-Bereich in der Taskleiste von Windows ein kleines schwarzes Fernbedienungs-Symbol.

*Hinweis: WinTV reagiert nur auf die Fernbedienung, wenn es das aktive Fenster ist.*

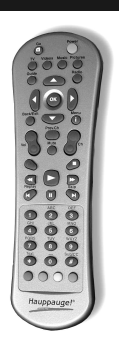

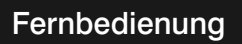

Viele digitale TV-Sender übertragen einen Elektronischen Programmführer (EPG). Wählen Sie einen Programmeintrag mit der Maus, um Details zu sehen. Um das ausgewählte Programm aufzuzeichnen, klicken Sie auf den Button Aufnehmen. Bestätigen Sie die Aufnahme im Fenster «Aufnahme hinzufügen/editieren» mit einem Klick auf OK. Die geplante Aufnahme wird zum Scheduler hinzugefügt.

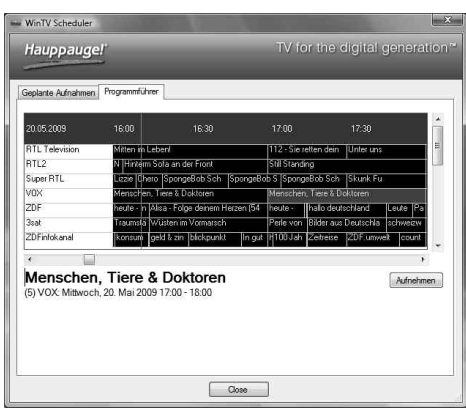

Hinzufügen Bearbeiten Abbrechen Diesch

2009

Dienstag

Samstag

OK Abbrechen

 $\Box$ 

 $6$  ZDF (DVB-T)

 $\frac{\Delta}{T}$ 

15:56:00

 $\Box$  Moritag

 $\Box$  Freitag

60

Aufnahme hinzul Kanal und Zei Name

Kanal

Startzei

 $@$  Fine

**Sonntag** 

**Donnerstag** 

Dauer (Minuten)

Schliessen Sie eine Radio-Antenne oder beim Kabelfernsehen das FM-Signal von der Anten-

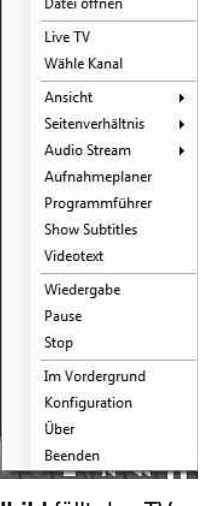

nendose an den mit "FM" gekennzeichneten Eingang von WinTV an.

Die WinTV-Radio-Applikation wird gestartet, indem Sie unter **Start / Alle Programme / Hauppauge WinTV** das Programm *FM Radio* anklicken.

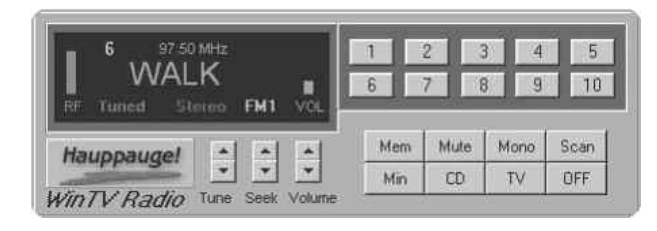

# WinTV Radio

# **Darstellungsprobleme**

Falls es zu Fehlern bei der Darstellung des TV-Bildes kommt, können diese eventuell durch Änderung der Video-Renderer-Optionen behoben werden. Klicken Sie in WinTV auf den Button Einstellungen und wählen Sie auf der Registerkarte Allgemein einen anderen Video Renderer (z.B. Overlay oder VMR9). Starten Sie WinTV neu.

# **De-Installation von Treiber und Software**

Der WinTV-Treiber und die komplette WinTV-Software können mit dem Tool **hcwclear.exe** deinstalliert werden. Doppelklicken Sie dazu im Hauptverzeichnis der Installations-CD-ROM auf *hcwclear.exe* und klicken Sie auf *OK*. Bestätigen Sie mit *Ja*.

**Waste Electrical and Electronic Equipment (WEEE):** Das Gerät darf nicht mit dem Siedlungsabfall (Hausmüll) entsorgt werden. Dieses Gerät ist entsprechend der<br>europäischen Richtlinie 2002/96/EG über Elektro- und Elektronik Rahmen für eine EU-weit gültige Rücknahme und Verwertung der Altgeräte vor. Für die Rückgabe Ihres Altgeräts nutzen Sie bitte die Ihnen zur Verfügung stehenden

## Bei Problemen